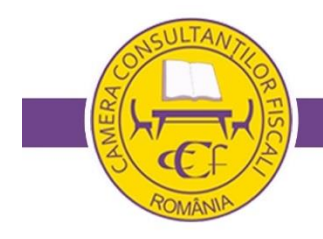

Cooperare pentru Conformare Fiscală

# **ORDIN**

privind aprobarea Procedurii pentru desfășurarea examenului de atribuire a calității de consultant fiscal sau de consultant fiscal asistent în sistem online – sesiunea noiembrie 2023

În baza prevederilor art. 6 din Ordonanţa Guvernului nr.71/2001 privind organizarea şi exercitarea activității de consultanță fiscală, cu modificările și completările ulterioare,

având în vedere prevederile art. 28 din Regulamentul pentru organizarea examenului de atribuire a calităţii de consultant fiscal sau de consultant fiscal asistent, aprobat prin Hotărârea Consiliului superior al Camerei Consultanților Fiscali nr. 11/2020, cu modificările și completările ulterioare,

**Preşedintele Camerei Consultanţilor Fiscali** emite următorul ordin:

Articol unic - Se aprobă Procedura pentru desfășurarea examenului de atribuire a calității de consultant fiscal sau de consultant fiscal asistent în sistem online – sesiunea noiembrie 2023, prevăzută în anexa care face parte integrantă din prezentul ordin.

> Preşedintele Camerei Consultanţilor Fiscali, Dan Manolescu

Bucureşti, data 19.10.2023. Nr. 169.

# P**rocedura pentru desfășurarea examenului de atribuire a calității de consultant fiscal sau de consultant fiscal asistent în sistem online – sesiunea noiembrie 2023**

# **Etapa 1 - Înscrierea candidaților pe platforma de examen online**

- 1. Candidații înscriși la examen, ale căror dosare au fost aprobate, vor fi înscriși automat (se va crea un cont online) pe platforma de desfășurare a examenului [online.ase.ro,](http://online.ase.ro/) pe baza datelor din Cererea de înscriere la examenul de atribuire a calității de consultant fiscal sau de consultant fiscal asistent, date preluate de către Camera Consultanților Fiscali și confirmate ca fiind exacte, prin e-mail, de către candidați.
- 2. Candidații vor primi, până la data de 30 octombrie 2023 inclusiv, un e-mail de confirmare a efectuării înscrierii pe platforma de examen online, pe adresa de e-mail indicată în Cererea de înscriere la examen.

## **Etapa 2 - Pregătirea examenului online**

- 1. Platforma pe care se va susține examenul online este *online.ase.ro*
- 2. Candidații vor primi pe adresa de e-mail indicată în Cererea de înscriere la examen, în data de 31 octombrie 2023, un mesaj ce conține datele individuale necesare accesării platformei [online.ase.ro](http://online.ase.ro/) precum și datele de conectare la sesiunea Zoom.

Mesajul va conține:

- a. informații necesare accesării platformei digitale utilizată pentru examenul online;
- b. detaliile contului individual (nume utilizator și parola);
- c. date de contact ale administratorului platformei;
- d. alte informații utile.
- 3. Cu două zile înainte de susținerea examenului (2 noiembrie 2023), candidații pot participa la o sesiune online de instruire privind desfășurarea examenului și utilizarea platformei de examen, prin aplicația Zoom.us, într-un interval orar anunțat pe site-ul CCF și pe adresa de e-mail a candidaților, adresă precizată în Cererea de înscriere la examen. Cu această ocazie, candidații vor putea testa platforma de examen *online.ase.ro* prin parcurgerea unei simulări de examen.

#### **Etapa 3 - Susținerea examenului online**

- 1. La ora 10:30 în ziua examenului (4 noiembrie 2023), candidații trebuie să acceseze sesiunea Zoom, ce va fi folosită pentru realizarea prezenței, validarea identității candidaților, monitorizarea derulării examenului. Datele de conectare la sesiunea Zoom sunt cele comunicate prin e-mail, conform punctului 2 de la etapa 2 din prezenta procedură. Tot la ora 10:30, candidații se vor conecta și pe platforma [online.ase.ro.](http://online.ase.ro/)
- 2. Conectarea la ZOOM și la platforma de examen se va efectua doar de pe un calculator tip desktop sau tip laptop, **nu de pe dispozitive mobile** și se

va folosi același echipament pentru conectarea la ambele platforme, nefiind permisă conectarea cu două echipamente.

- 3. În vederea verificării identității, candidații trebuie să folosească un echipament care să permită comunicare video și audio continuă prin intermediul aplicației Zoom Us [\(https://zoom.us/\)](https://zoom.us/). Pentru a avea o conexiune mai stabilă este recomandată instalarea aplicației ZOOM (click aici [https://zoom.us/download,](https://zoom.us/download) descărcați și instalați aplicația destinată dispozitivului dvs.). Aplicația Zoom este disponibilă pentru platformele Windows, LinuxAndroid și iOS. De asemenea, este recomandat ca navigatorul Internet folosit pentru conectarea la platforma de examen (Mozilla Firefox, Google Chrome, Safari, Microsoft Edge etc.) să fie actualizat la ultima versiune.
- 4. Verificarea identității se va face prin activarea canalelor video și audio în cadrul sesiunii Zoom. Candidații vor prezenta documentul de identitate prin utilizarea camerei video și vor furniza informațiile solicitate de membrii Comisiei de supraveghere a examenului.
- 5. După verificarea identității candidatul trebuie să activeze funcția ShareScreen a aplicației Zoom și să pună pe ecran fereastra unde este conectat la platforma de examen ASE cu utilizatorul propriu. **În cadrul sesiunii ZOOM, nu se permite activarea funcției de fundal virtual (virtual background).**
- 6. Examenul online va începe la ora 13:00 pe platforma [online.ase.ro.](http://online.ase.ro/) Examenul este disponibil în același timp pentru toți candidații.
- 7. **Metoda de examinare nu va permite candidaților să se întoarcă la întrebările precedente.**
- 8. Monitorizarea derulării examenului se va efectua atât video, cât și audio, pe tot parcursul examenului. **Candidații trebuie să mențină deschisă conexiunea video și audio, aferentă sesiunii Zoom, pe tot parcursul examenului**. Sesiunea de monitorizare va fi înregistrată de către Comisia de supraveghere a examenului, iar înregistrarea va fi arhivată timp de un an.
- 9. **Candidații care pierd conexiunea video și audio pe parcursul derulării examenului vor putea reveni în examen, în decurs de cel mult 5 minute de la momentul pierderii conexiunii, în cazul depășirii celor 5 minute vor fi eliminați din cadrul examenului și vor fi declarați respinși.** În vederea evitării pierderii conexiunii video și audio, este recomandată utilizarea unei conexiuni mobile la Internet. În cazul deconectării în timpul examenului fie de la platforma de examen a ASE, fie de la platforma ZOOM, la reconectare la platforma de examen a ASE sau la platforma ZOOM candidatul trebuie să se supună procedurii de verificare a identității, inclusiv să activeze funcția ShareScreen a aplicației Zoom și să pună pe ecran fereastra unde este conectat la platforma de examen ASE cu utilizatorul propriu.
- 10. **Pe parcursul derulării examenului comunicarea dintre Comisia de supraveghere și candidați se va efectua prin intermediul sesiunii Zoom.**
- 11. Candidatului îi este permis să părăsească scaunul/locul de examinare, doar o singură dată pe parcursul desfășurării examenului, pentru un interval de maximum 5 minute.
- 12. **Examenul se va închide automat la ora anunțată pentru toți candidații.** În situația în care un candidat nu a finalizat examenul până la ora terminării acestuia, sesiunea de examinare se va închide automat și vor fi evaluate toate întrebările pentru care candidatul a bifat un răspuns până la acel moment.
- 13. După expirarea termenului de desfășurare al examenului, candidații pot vedea în pagina examenului: punctajul final obținut, întrebările primite, răspunsurile corecte și răspunsurile date la aceste întrebări.

### **Etapa 4 - Contestații**

- 1. Rezultatele obținute la examen se pot contesta o singură dată, în termen de două zile lucrătoare de la data afișării rezultatelor (până la data de 7 noiembrie, ora 24), sub sancțiunea decăderii, conform Procedurii pentru contestarea rezultatelor obținute la examen și de soluționare a contestațiilor, prevăzută în Regulamentul pentru organizarea examenului de atribuire a calității de consultant fiscal sau de consultant fiscal asistent, aprobat prin Hotărârea Consiliului superior al Camerei Consultanților Fiscali nr. 11/2020, cu modificările și completările ulterioare. [\(Procedura pentru contestarea](http://ccfiscali.ro/content/examen/2023/Procedura%20pentru%20contestarea%20rezultatelor%20ob%C8%9Binute%20la%20examen.pdf)  rezultatelor – click aici [pentru vizualizare\)](http://ccfiscali.ro/content/examen/2023/Procedura%20pentru%20contestarea%20rezultatelor%20ob%C8%9Binute%20la%20examen.pdf)
- 2. Contestația se formulează, doar în nume propriu, și se transmite prin e-mail ori direct la sediul Camerei Consultanților Fiscali sau prin servicii poștale cu scrisoare recomandată cu confirmare. Recomandăm să optați pentru transmiterea acesteia prin e-mail: [examen@ccfiscali.ro.](mailto:examen@ccfiscali.ro)

#### **Precizări privind sancțiunile posibile:**

Dacă în timpul examenului sau ulterior desfășurării acestuia, pe baza înregistrărilor audio-video sau în alt mod, se constată încălcarea de către candidați a regulilor prevăzute în prezenta procedură sau fraudarea examenului sub orice formă, inclusiv prin substituirea de persoană, aceștia sunt eliminați din examen și declarați respinși sau, după caz, se sancționează conform reglementărilor în vigoare.